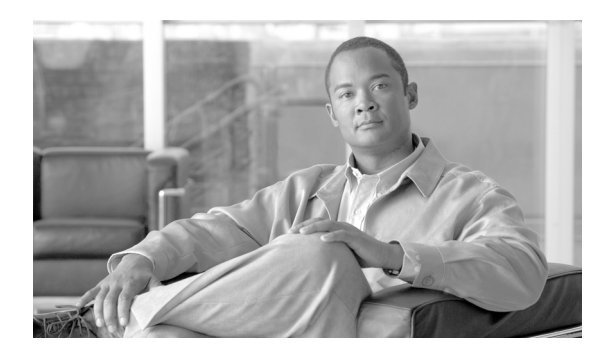

**2**

# ファイルのアップロードとダウンロー ド

**CHAPTER**

この章では、Cisco Unified Communications Manager の最初のノードにファイルをアップロードする 手順、およびローカル マシンにファイルをダウンロードする手順について説明します。

次の手順を使用します。

- **•** [ファイルの検索\(](#page-0-0)P.2-1)
- **•** [ファイルのダウンロード\(](#page-2-0)P.2-3)
- ファイルのアップロード (P.2-4)
- **•** [ファイルの削除\(](#page-4-0)P.2-5)

### <span id="page-0-0"></span>ファイルの検索

Cisco Unified Communications Manager サーバからダウンロード可能なファイルを検索する手順は、 次のとおりです。

#### 手順

- ステップ **1** [一括管理]**>**[ファイルのアップロード **/** ダウンロード]の順に選択します。[ファイルの検索と一 覧表示(Find and List Files)]ウィンドウが表示されます。
- <span id="page-0-1"></span>ステップ **2** 最初の[検索対象 : ファイル 、検索条件 :]ドロップダウン リスト ボックスで、次のオプションの いずれかを選択します。
	- **•** [名前]
	- **•** [タイプ]
- ステップ **3** 2 番目の[検索対象 : ジョブ 、検索条件]ドロップダウン リスト ボックスで、次のいずれかのオプ ションを選択します。
	- **•** [ステップ](#page-0-1) 2 で[名前]を選択した場合は、次のオプションのいずれかを選択して[、ステップ](#page-1-0) 4 に進みます。
		- [が次の文字列で始まる]
		- [が次の文字列を含む]
		- [が次の文字列と等しい]
		- [が次の文字列で終わる]
- [が空である]
- [が空ではない]
- **•** [ステップ](#page-0-1) 2 で[タイプ]を選択した場合は[、ステップ](#page-1-0) 4 に進みます。
- <span id="page-1-0"></span>ステップ **4** 必要に応じて、適切な検索テキストを指定します。

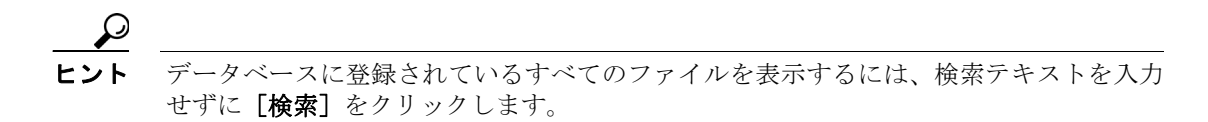

- ステップ **5** クエリーをさらに定義する場合や、複数のフィルタを追加する場合は、[絞り込み]チェックボッ クスをオンにし、ドロップダウン ボックスから [AND]または [OR]を選択して、ステップ [2](#page-0-1)~ [4](#page-1-0) を繰り返します。
- ステップ **6** [ステップ](#page-0-1) 2 で[タイプ]を選択した場合は、[項目を選択するか、検索テキストを入力してくださ い]ドロップダウン ボックスから、次のオプションのいずれかを選択します。
	- **•** [Insert Files]
	- **•** [Export Files]
	- **•** [Report Files]
	- **•** [Custom Files]
	- **•** [Log Files]
	- **•** [BAT Excel Template]

#### ステップ7 [検索]をクリックします。

検索されたファイルのリストが、次の項目別に表示されます。

- **•** [ファイル名(File Name)]
- **•** [機能タイプ(Function Type)]

[ステップ](#page-0-1) 2 で[タイプ]を選択した場合は、検索されたファイルのリストが、次の項目別に表示さ れます。

- **•** [ファイル名(File Name)]
- **•** [起動日時(Launch Date and Time)]

選択したファイルをダウンロードする手順については、P.2-3 [の「ファイルのダウンロード」を](#page-2-0)参 照してください。

#### その他の項目

### <span id="page-2-0"></span>ファイルのダウンロード

Cisco Unified Communications Manager サーバからファイルをダウンロードする手順は、次のとおり です。

#### 手順

- ステップ **1** P.2-1 [の「ファイルの検索」の](#page-0-0)手順に従って、ダウンロードするファイルを検索します。
- ステップ **2** ダウンロードするファイルのチェックボックスをオンにし、[選択項目のダウンロード]をクリッ クします。

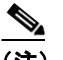

(注) すべてのファイルをダウンロードするには、[すべてを選択]をクリックして [選択項目の ダウンロード]をクリックします。

- (注) 複数のファイルを同時に選択してダウンロードすると、ファイルは共通の zip ファイルにダ ウンロードされます。
- ステップ3 [ファイルのダウンロード]ポップアップウィンドウが表示されます。[保存]をクリックします。
- ステップ **4** [名前を付けて保存]ポップアップ ウィンドウで、ファイルの保存場所を選択し、[保存]をクリッ クします。
- ステップ **5** [ダウンロードの完了]ポップアップ ウィンドウが表示されます。ダウンロードしたファイルをす ぐに開く場合は [ファイルを開く]を、後で開く場合は [閉じる]をクリックします。

#### その他の項目

### <span id="page-3-0"></span>ファイルのアップロード

Cisco Unified Communications Manager サーバにファイルをアップロードする手順は、次のとおりで す。

#### 手順

- ステップ **1** [一括管理]**>**[ファイルのアップロード **/** ダウンロード]の順に選択します。[ファイルの検索と一 覧表示(Find and List Files)]ウィンドウが表示されます。
- **ステップ2 [新規追加]**をクリックします。[ファイルのアップロード(File Upload Configuration)]ウィンドウ が表示されます。
- ステップ **3** [ファイル(File)]テキスト ボックスにアップロードするファイルのフルパスを入力するか、[参照 ...]をクリックしてファイルを探します。
- ステップ **4** [ターゲットの選択(Select The Target)]ドロップダウン リスト ボックスから、ファイルを使用す る対象のターゲットを選択します。
- ステップ **5** [トランザクションタイプの選択(Select Transaction Type)]ドロップダウン リスト ボックスから、 そのファイルによって定義するトランザクション タイプを選択します。
- ステップ **6** 既存のファイルを同じ名前で上書きする場合は、[ファイルが存在する場合は上書きする。 (Overwrite File if it exists.)]チェックボックスをオンにします。
- ステップ7 [保存]をクリックします。アップロードが正常に実行されていることを示すステータスが表示さ れます。

#### その他の項目

### <span id="page-4-0"></span>ファイルの削除

ファイルを削除する手順は、次のとおりです。

手順

- ステップ **1** P.2-1 [の「ファイルの検索」の](#page-0-0)手順に従って、削除するファイルを検索します。
- ステップ **2** [検索結果(Search Results)]領域で、削除するファイルに対応したチェックボックスをオンにします。
- ステップ **3** [選択項目の削除]をクリックします。

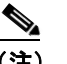

(注) [検索結果 (Search Results)]領域に表示されているすべてのファイルを削除するには、[す べてを選択]をクリックしてから[選択項目の削除]をクリックします。

- ステップ **4** 次に進むには、[**OK**]をクリックします。
- ステップ **5** これで、ファイルがサーバから削除されます。

## $\frac{\mathcal{L}}{\mathcal{L}}$

(注) 削除対象として選択されたファイルがジョブの実行に使用中の場合、これらのファイルは 削除されません。

P

(注) BAT.xlt ファイルは削除しないでください。

### その他の項目

### <span id="page-5-0"></span>関連項目

- **•** [ファイルの検索\(](#page-0-0)P.2-1)
- **•** [ファイルのダウンロード\(](#page-2-0)P.2-3)
- ファイルのアップロード (P.2-4)
- **•** [ファイルの削除\(](#page-4-0)P.2-5)